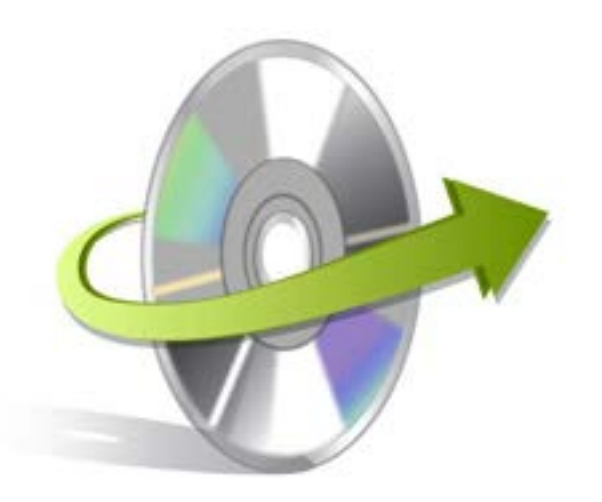

# **Kernel PST Add**

# **Installation/ Un-installation**

### **Install the Software**

Now that you have understood the features and potential of Kernel PST ADD, let us install the software and get a hand on experience of the software. However, keep in mind that before you install the software, the software installer file must be available on your computer. If the software executable is not available on your computer, then download the file from <http://www.nucleustechnologies.com/download-free-pst-add.html>

After you have downloaded the installer file, just ensure to follow the steps mentioned to install the software:

- Double-click the Kernel PST ADD software Installer .exe file.
- Follow the on-screen instructions.
- Once the installation procedure get completes "Completing the Kernel PST ADD Setup Wizard" message will be displayed on the screen.
- Click the Finish button to successfully complete the installation process and launch the software.

## **Uninstall the Software**

You can uninstall the Kernel PST ADD software from your computer system by using any one of the following two methods:

- **Uninstall from Windows Start Menu**
- **Uninstall from Control Panel**

Note: Just remember that before initiating the un-installation process, the Kernel PST ADD software must not be in use.

#### **Uninstall from the Windows Start menu**

Execute the following steps to uninstall Kernel PST ADD tool from Windows Start menu:

- Click Start > All Programs > Kernel PST ADD > Uninstall Kernel PST ADD.
- A warning message appears on the screen before un-installing the software.

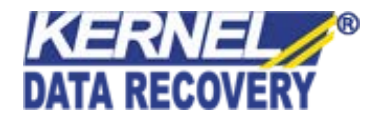

- Click the Yes button to uninstall the software.
- Click the OK button.

Kernel PST ADD software is successfully uninstalled from your computer system.

#### **Uninstall from Control Panel**

Execute the following steps to uninstall Kernel PST ADD software from Control Panel:

- Click Start -> Control Panel. The Control Panel window appears.
- Double-click the Add or Remove Programs icon. A list of the programs installed on your computer appears.
- Select Kernel PST ADD and click the Remove button. A warning message before uninstalling the software will be displayed on the screen.
- Click the Yes button to un-install the software.
- Click the OK button.

Kernel PST ADD is effectively uninstalled from your computer system.

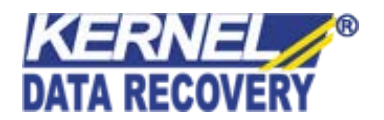